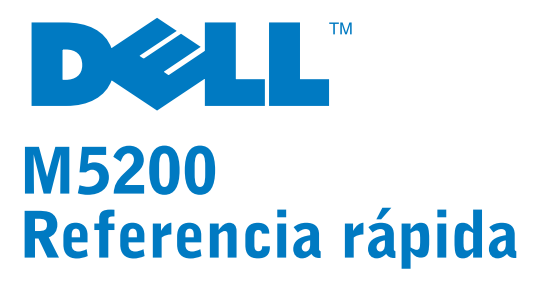

PRECAUCIÓN: siga las instrucciones de seguridad del Manual del propietario antes de instalar y utilizar la impresora Dell.

### Panel del operador

- 1 Pantalla LCD
- 2 Botón **Seleccionar**
- Selecciona el elemento de la segunda línea de la pantalla.
- Guarda la selección como nuevo valor predeterminado.
- 3 Botón **Volver**
- Vuelve al menú anterior.
- 4 Botón **Parar**
- 5 Botón **Continuar**
- Sale de los menús y vuelve al estado **Lista**.
- Borra los mensajes.
- 6 Indicador de encendido (parpadea cuando está ocupada)
- 7 Botón **Menú**
- Entra y se desplaza por los menús.
- Deja la impresora fuera de línea.

# Carga de una bandeja

Cargue el material de impresión en cualquiera de las bandejas opcionales o estándar. Todas las bandejas se cargan de la misma forma.

- 1 Extraiga la bandeja.
- 2 Presione la lengüeta de la guía de anchura y la guía de anchura y, a continuación, deslice la guía hasta el lado derecho de la bandeja.
- 3 Presione la palanca de la guía de longitud y deslice la guía de longitud hasta la posición correcta para el tamaño de papel que está cargando.
- 4 Coloque el material de impresión en la bandeja con la cara de impresión recomendada boca abajo para impresión por una cara y boca arriba para impresión a doble cara. No exceda la línea de carga al cargar el material de impresión.
- 5 Presione la lengüeta de la guía de anchura y la guía de anchura y deslice hacia la izquierda la guía de anchura hasta que toque ligeramente el borde de la pila de papel.

# Carga del alimentador multiuso

- 1 Empuje el pestillo de liberación inferior y abra la puerta del alimentador multiuso.
- 2 Extraiga la barra metálica lo suficiente como para que admita el tamaño del material de impresión correspondiente.
- **3** Deslice la guía de anchura hasta el lado derecho.
- 4 Coloque el material de impresión en el alimentador multiuso y empújelo sin forzarlo.

5 Deslice hacia la izquierda la guía de anchura hasta que toque ligeramente el lateral del material de impresión.

## Carga de papel con cabecera

El papel con cabecera se carga de forma distinta dependiendo de si va a imprimir a doble cara o de si va a utilizar el alimentador multiuso o una bandeja.

### Impresión de una página de valores de menús

Para verificar los valores de Tamaño del papel y Tipo de papel y comprobar la memoria y las opciones instaladas, imprima una <sup>p</sup>ágina de valores de menús:

- 1 Pulse **Menú** hasta que aparezca el **menú Utilidades** y, a continuación, pulse **Seleccionar**.
- 2 Pulse **Menú** hasta que vea **Imprimir menús** y, a continuación, pulse **Seleccionar**. Se imprime la página de valores de menús.

## Cancelación de un trabajo de impresión

Para cancelar un trabajo de impresión después de que haya empezado a imprimirse:

- 1 Pulse una vez la flecha izquierda del botón **Menú**. Aparecen **MENÚ TRABAJO** y **Cancelar trabajo**.
- 2 Pulse **Seleccionar**. Aparece el mensaje **Cancelando trabajo**.

# Impresión de trabajos confidenciales

Si desea imprimir un trabajo que no quiere que vea nadie más, la impresora puede guardar el trabajo en memoria hasta que usted llegue a la ubicación de ésta.

NOTA: esta opción funciona sólo con controladores de impresora personalizados, que se encuentran en el CD de controladores que se incluye con la impresora.

Para imprimir un trabajo confidencial:

- 1 En el procesador de texto, hoja de cálculo, navegador u otra aplicación, seleccione **Archivo Imprimir**.
- 2 Haga clic en **Propiedades** (u **Opciones**, **Impresora** <sup>o</sup> **Configuración** según la aplicación) para ver los valores del controlador de impresora.
- 3 Haga clic en **Ayuda** y consulte el tema "Impresión confidencial" <sup>o</sup>"Imprimir y retener*".* Siga las instrucciones.

NOTA: si envía un trabajo grande a una unidad de red compartida, permanecerá en la memoria de la impresora hasta que se imprima. De esta forma se evitará que otras personas lo impriman. Recupere los trabajos de impresión en cuanto le sea posible. Para comprobar la cantidad de memoria de la impresora, consulte **Impresión de una página de valores de menús**.

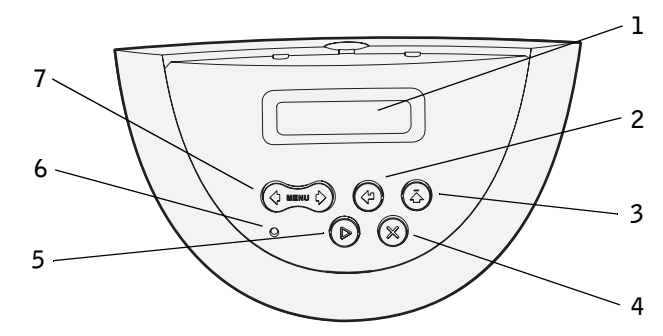

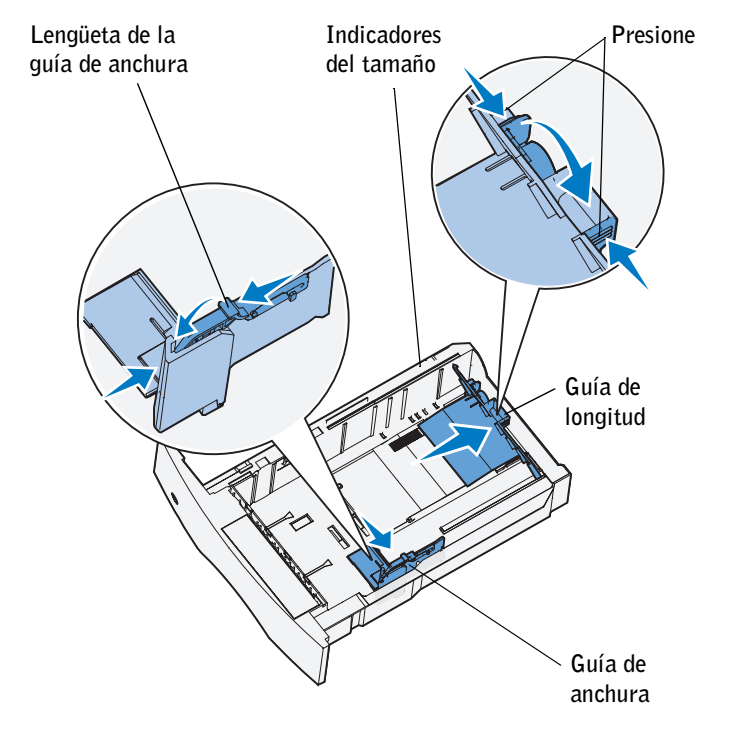

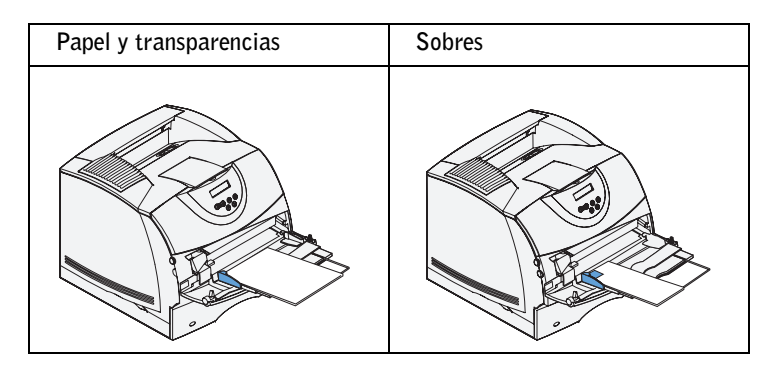

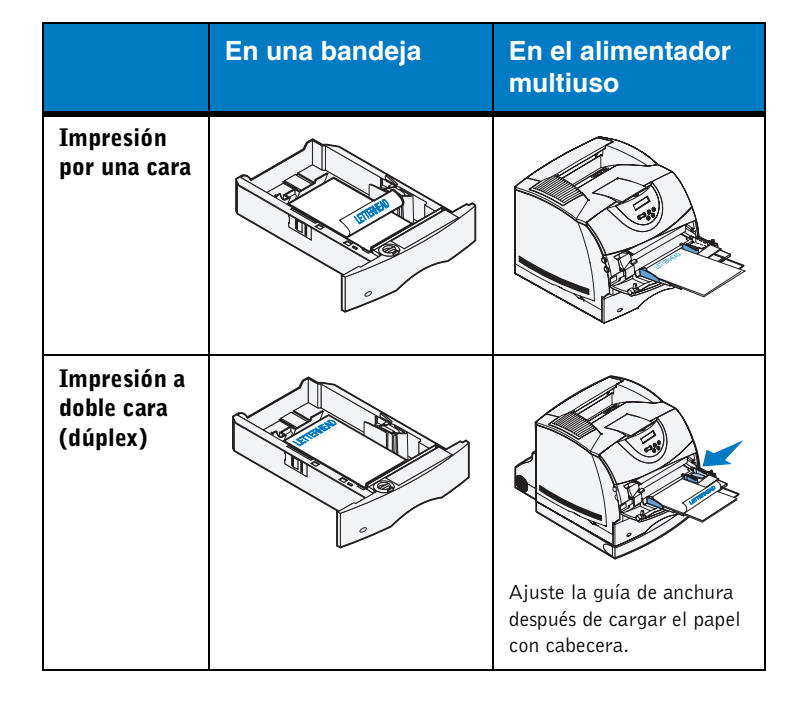

- 4 Vaya a la impresora y utilice el panel del operador para acceder al trabajo de impresión confidencial:
- a Pulse una vez la flecha derecha del botón **Menú**. Aparece **Trab confidncial**. Pulse **Seleccionar**.
- b Pulse **Menú** hasta que vea el nombre de usuario y, a continuación, pulse **Seleccionar**.
- c Introduzca el número de identificación personal de cuatro dígitos (PIN) con los botones de números del panel del operador. Mientras introduce el PIN, aparecen asteriscos en la pantalla.
- d Pulse **Menú** hasta que vea **Imprimir trabajo** y, a continuación, pulse **Seleccionar**. (Con la opción **Imprimir todos** se envían a la impresora de forma inmediata todos los trabajos que tengan el mismo nombre de usuario y PIN.)
- e Pulse **Menú** hasta que vea el trabajo que desea imprimir y, a continuación, pulse **Seleccionar**.
- f Pulse **Continuar** para enviar el trabajo a la impresora.

Cuando se imprima el trabajo, éste se elimina de la memoria de la impresora y la impresora vuelve al estado **Lista**.

#### Mensajes de la impresora más habituales

## Acceso a las zonas de atascos

Para acceder a las zonas donde se producen atascos abra las puertas y las cubiertas, extraiga las bandejas y las opciones. En la ilustración se muestra la ubicación de los orígenes y posibles zonas de atascos. Asegúrese de retirar cualquier papel impreso del área de salida antes de abrir la puerta frontal superior.

PRECAUCIÓN: no utilice herramientas o instrumentos $\sqrt{V}$  para intentar eliminar los atascos. Podría causar daños permanentes en la impresora.

# Menús del panel del operador

© 2003 Dell Computer Corporation. Reservados todos los derechos.

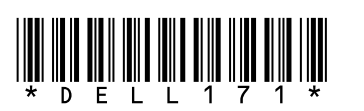

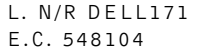

6/03 Impreso en EE.UU.

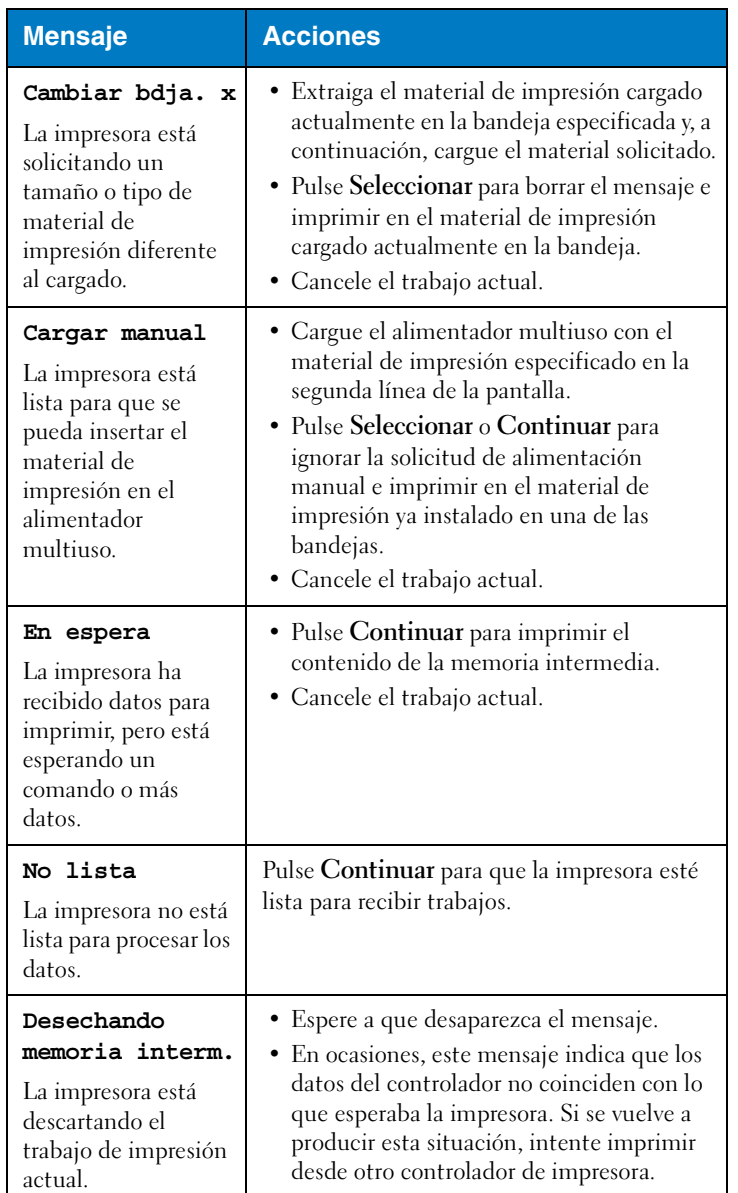

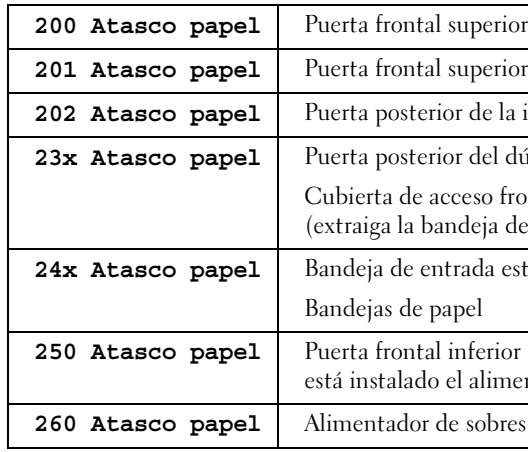

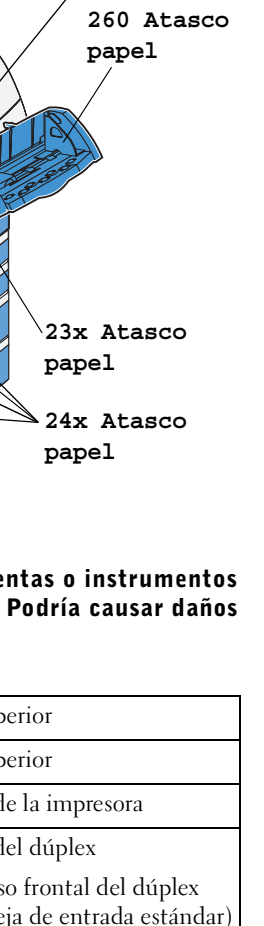

**da estándar** 

erior (bajada cuando limentador de sobres)

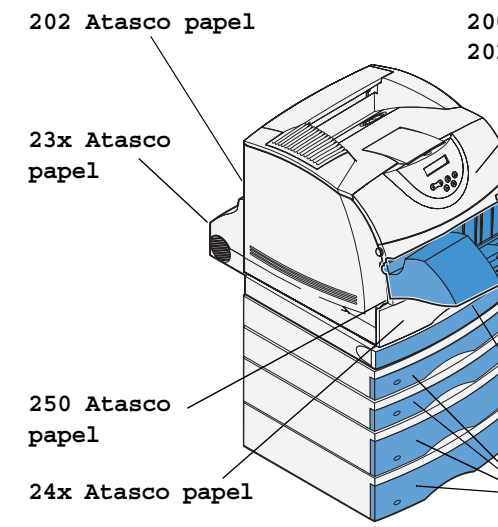

#### **200 Atasco papel 201 Atasco papel**

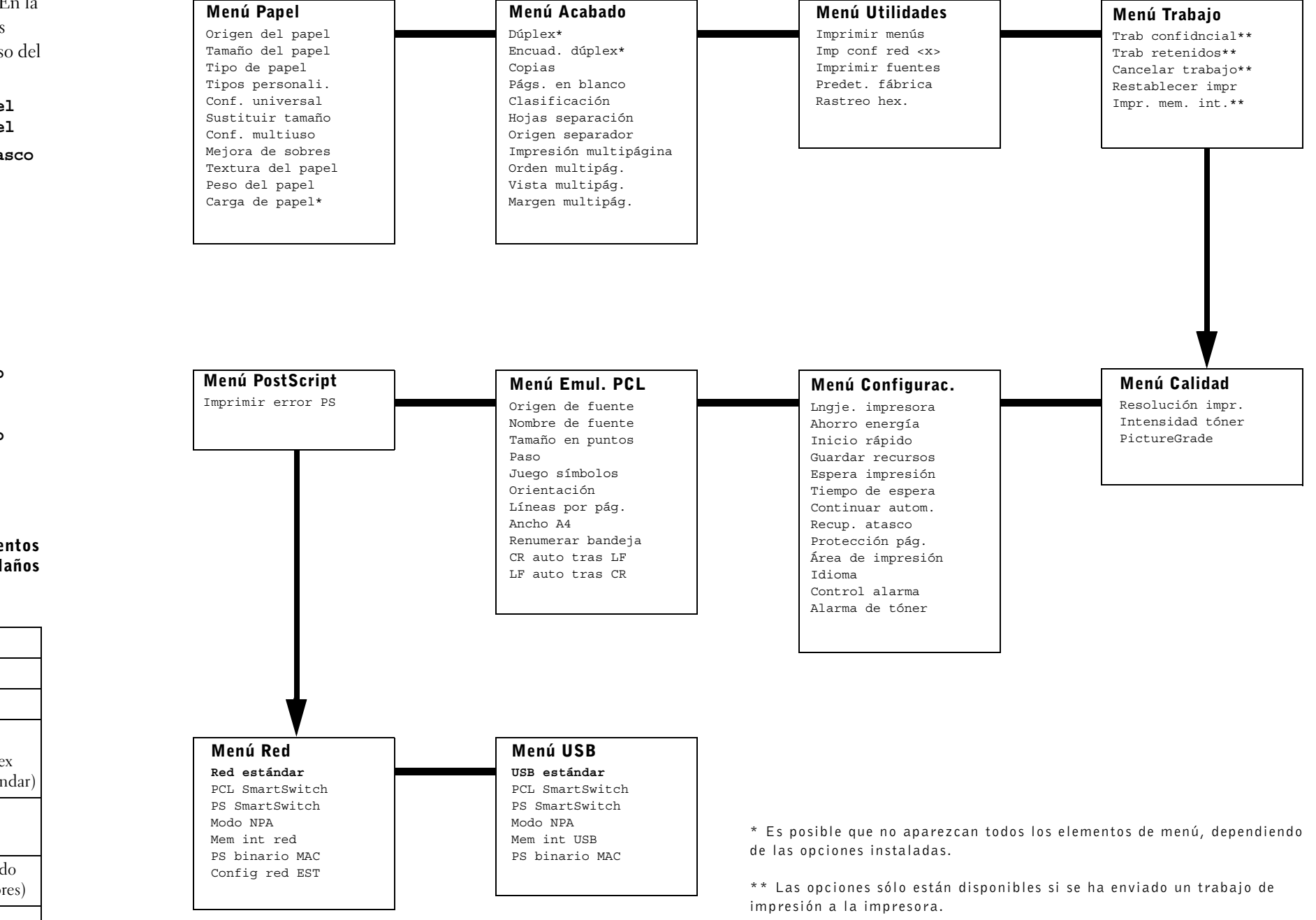